## ARMORY COPIER ADD INSTRUCTIONS FOR PC

- First visit <u>https://www.btapac.konicaminolta.com/drivers/index.html</u>
- Search drivers for a "bizhub C458"
- Hit Go and select your Operating System version (Windows 10)
- Select the PCL 6 Driver and Download

| search Dh              | ivers, Apps an      | เน เงเลเเนล              | แร     |                      |                  |                          |
|------------------------|---------------------|--------------------------|--------|----------------------|------------------|--------------------------|
| Search you bizhub C458 | ır product:         |                          |        |                      |                  |                          |
| > Or make cl           | noice step by step: |                          |        |                      |                  |                          |
| Office Colour A3       |                     | ~                        | bizhub | C458                 |                  | ~                        |
|                        |                     | GC                       | )      |                      |                  |                          |
| Driver                 | Utilities Us        | er's Guide               |        |                      |                  |                          |
| English                |                     | ~                        | Windo  | ws 10 (64bit)        | 1                | ~                        |
|                        |                     |                          |        |                      |                  | Open all categories      |
| Printer Driver         |                     |                          |        |                      |                  | ^                        |
|                        | Emulation           | Release Dat              | te 💌   | Version              | Description      | Download                 |
|                        |                     |                          |        |                      |                  |                          |
| PC-Fax                 |                     | 2019-05-27               |        | 11.2.0.0             | More +           | Download ±               |
|                        |                     | 2019-05-27<br>2019-05-27 |        | 11.2.0.0<br>11.2.0.0 | More +<br>More + | Download ⊻<br>Download ⊻ |
| PC-Fax                 |                     |                          |        |                      |                  |                          |
| PC-Fax<br>PostScript   |                     | 2019-05-27               |        | 11.2.0.0             | More +           |                          |

- PCL6 driver (11.2.0.0 EN) for KONICA MINOLTA bizhub Colour Series Opening IT5PCL6Winx64\_11200EN.zip × You have chosen to open: IT5PCL6Winx64\_11200EN.zip which is: Compressed (zipped) Folder (12.2 MB) Software End User License Agreement from: https://d1d2pfgq9ayqeu.cloudfront.net What should Firefox do with this file? Open with Windows Explorer (default) PLEASE READ CAREFULLY THE LICEN ● Save File PACKAGE OF THIS SOFTWARE ("SOFT SOFTWARE. OPENING THE PACKAGE, Do this automatically for files like this from now on. SOFTWARE SHALL BE DEEMED YOUR CONDITIONS BELOW. IF YOU DO NOT OK Cancel THE SOFTWARE, NOR OPEN THE PAC Accept License agreement Files: IT5PCL6Winx64\_11200EN.zip (12455 KB) IT5PCL6Winx64\_11200EN.TXT (117 KB) Due to the combination of device firmware and software applications installed, there is a possibility that some software functions may not perform correctly. For more information, please contact your local authorized dealer. × Close
- Save the downloaded ZIP file (usually found in your Downloads folder)

In your Downloads folder, locate and copy the location of the Opened ZIP file.

| -> -> 🛧 🔜 Cixu | Jsers\STHE13~1\AppData\Local\Tem | p\IT5PCL6Winx64_11200EN.zip\IT5P | CL6Winx64_112 | Undo                                                                                                    | 0   | Search | IT5PCL6Winx64_11200 | P |
|----------------|----------------------------------|----------------------------------|---------------|----------------------------------------------------------------------------------------------------|-----|--------|---------------------|---|
| OneDrive       | Name                             | Туре                             | Compres       | Cut                                                                                                    |     | Ratio  | Date modified       |   |
| 71.00          | koaxpjcat                        | Security Catalog                 |               | Сору                                                                                                    | B   | 67%    | 3/14/2019 5:08 PM   |   |
| This PC        | koaxpjch_                        | CH_ File                         |               | Paste                                                                                                    | B   | 2%     | 3/14/2019 3:56 PM   |   |
| Desktop        | KOAXPJINF                        | Setup Information                |               | Delete                                                                                                    | B   | 77%    | 3/14/2019 3:56 PM   |   |
| Documents      | 📄 koaxpjkp_                      | KP_File                          |               |                                                                                                    | B   | 12%    | 3/14/2019 3:56 PM   |   |
| 🕹 Downloads    | KOAXPJUNF                        | UNF File                         |               | Select All                                                                                                    | 38  | 74%    | 3/14/2019 3:56 PM   |   |
| Music          | 📄 koaxpj_a.km_                   | KM_ File                         |               | Right to left Reading order                                                                                                    | B   | 0%     | 3/14/2019 3:56 PM   |   |
| Pictures       | 📄 koaxpj_b.dl_                   | DL_File                          |               | Show Unicode control characters                                                                                                    | B   | 4%     | 3/14/2019 8:13 PM   |   |
| Videos         | koaxpj_b.km_                     | KM_ File                         |               | Insert Unicode control character                                                                                                    | > B | 0%     | 3/14/2019 3:56 PM   |   |
|                | koaxpj_c.dl_                     | DL_ File                         |               | Open IME                                                                                                    | B   | 6%     | 3/14/2019 8:13 PM   |   |
| SDisk (C:)     | koaxpj_c.km_                     | KM_ File                         |               | Alexandra and a second second s | B   | 0%     | 3/14/2019 3:56 PM   |   |
| BDEDrive (D:)  | koaxpj_c.kp_                     | KP_ File                         |               | Reconversion                                                                                                    | B   | 25%    | 3/14/2019 3:56 PM   |   |

- Now do a Cortana search (or locate the Control Panel) for **Printers and Scanners** and go to that System Setting.
- Select the 'Printer that I want wasn't listed' option
- Now Select 'Add a local printer or network printer with manual settings'

| Printers & scanners                                                                         |             |
|---------------------------------------------------------------------------------------------|-------------|
| Add printers & scanners                                                                     | I           |
|                                                                                             | (           |
| ひ <sup>Refresh</sup>                                                                        | 1           |
| Brother MFC-7860DW [001ba9822c1c]                                                           |             |
| Multi Function Printer, Printer, Scanner                                                    | I           |
| The printer that I want isn't listed                                                        | (           |
|                                                                                             | ×           |
| 🗧 📠 Add Printer                                                                             |             |
| Find a printer by other options                                                             |             |
| O My printer is a little older. Help me find it.                                            |             |
| O Find a printer in the directory, based on location or feature                             |             |
| Select a shared printer by name                                                             |             |
|                                                                                             | Browsein    |
| Example: \\computername\printername or<br>http://computername/printers/printername/.printer |             |
| ○ Add a printer using a TCP/IP address or hostname                                          |             |
| ○ Add a Bluetooth, wireless or network discoverable printer                                 |             |
| Odd a local printer or network printer with manual settings                                 |             |
|                                                                                             |             |
|                                                                                             | Next Cancel |

- Select 'Create a new port'
- Select ' Standard TCP/IP Port'

|   |                                  | X                                                                         |
|---|----------------------------------|---------------------------------------------------------------------------|
| ÷ | 🖶 Add Printer                    |                                                                           |
|   | Choose a printer port            |                                                                           |
|   | A printer port is a type of conr | nection that allows your computer to exchange information with a printer. |
|   | ○ Use an existing port:          | LPT1: (Printer Port) ~                                                    |
| 1 | • Create a new port:             |                                                                           |
| 1 | Type of port:                    | Standard TCP/IP Port 🗸 🗸                                                  |
|   |                                  | Local Port Standard TCP/IP Port                                           |
|   |                                  |                                                                           |
|   |                                  |                                                                           |
|   |                                  |                                                                           |
|   |                                  |                                                                           |
|   |                                  | Next Cancel                                                               |

• For the printer IP address, give it 128.138.144.34

| 🔶 🖷 Add   | Printer                 |                           |            |      | ×      |
|-----------|-------------------------|---------------------------|------------|------|--------|
| Туре а    | printer hostname        | e or IP address           |            |      |        |
| Device ty | уре:                    | TCP/IP Device             |            |      | ~~     |
| Hostnan   | ne or IP address:       | 128.138.144.34            |            |      |        |
| Port nan  | ne:                     | 128.138.144.34_1          |            |      |        |
| 🗹 Queŋ    | y the printer and auton | natically select the driv | ver to use |      |        |
|           |                         |                           |            |      |        |
|           |                         |                           |            |      |        |
|           |                         |                           |            |      |        |
|           |                         |                           |            |      |        |
|           |                         |                           |            | Next | Cancel |
| 10-01     |                         |                           |            |      |        |

- When queried for the driver, click Have Disk
- Then Browse to the Download folder where you downloaded the Konica Minolta ZIP file

| 1      |                                                                                        |                                                                       |                                                                             |
|--------|----------------------------------------------------------------------------------------|-----------------------------------------------------------------------|-----------------------------------------------------------------------------|
|        |                                                                                        | ×                                                                     |                                                                             |
| ÷      | 📾 Add Printer                                                                          |                                                                       | Related settings                                                            |
|        |                                                                                        |                                                                       | Devices and printers                                                        |
|        | Install the printer driver                                                             |                                                                       |                                                                             |
|        | Choose your printer from the                                                           | e list. Click Windows Update to see more models.                      | Device Manager                                                              |
|        |                                                                                        | nstallation CD, click Have Disk.                                      |                                                                             |
|        |                                                                                        |                                                                       | Have a question?                                                            |
|        |                                                                                        |                                                                       | Get help                                                                    |
|        | Manufacturer ^                                                                         | Printers                                                              |                                                                             |
|        | Brother<br>Canon                                                                       | Brother Color Leg Type1 Class Driver Brother Color Type3 Class Driver | Make Windows better.                                                        |
|        | Dell                                                                                   | Brother Color Type4 Class Driver                                      | Make Windows better.                                                        |
|        | DYMO                                                                                   | Brother Generic Jpeg Type1 Class Driver                               | Give us feedback                                                            |
|        | Francis Vadali Communi                                                                 | m Darahan Canada Inter Tanab Class Daina                              |                                                                             |
| Inst   | Tell me why driver signing is imp                                                      | Next Cancel                                                           |                                                                             |
| 110000 |                                                                                        | Locate File                                                           | ×                                                                           |
|        | Insert the manufacturer's installation dia<br>make sure that the correct drive is sele |                                                                       | 5120EN 🧹 🎯 🌮 🖽 🗸                                                            |
|        |                                                                                        | Cancel Name                                                           | Date modified Ty                                                            |
|        |                                                                                        | KOAYTAINF                                                             | 9/5/2018 3:32 PM Se                                                         |
|        | Copy manufacturer's files from:                                                        | Browse                                                                | Type: Setup Information<br>Size: 3.18 KB<br>Date modified: 9/5/2018 3:32 PM |
|        | Microsoft XPS Document                                                                 | Writer                                                                |                                                                             |
|        |                                                                                        | File name: KOAYTAINF                                                  |                                                                             |
|        |                                                                                        | Files of type: Setup Information (*                                   | inf) Cancel                                                                 |
|        | NPICD835A (HP LaserJet                                                                 |                                                                       |                                                                             |

• Locate the driver in that folder and hit OK.

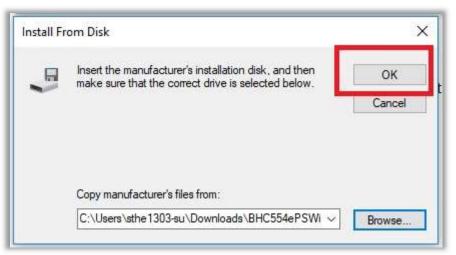

• Then click Next three times until you reach the Successfully Added window

|       | d Printer                            |                                      |           |
|-------|--------------------------------------|--------------------------------------|-----------|
| Insta | ll the printer driver                |                                      |           |
| 8     | Choose your printer from the list.   | Click Windows Update to see more mod | dels.     |
| 0     | To install the driver from an instal | lation CD, click Have Disk.          |           |
|       |                                      |                                      |           |
|       |                                      |                                      |           |
| Print | ers                                  |                                      |           |
| E K   | ONICA MINOLTA C364SeriesPS           |                                      |           |
| 🕞 Ka  | ONICA MINOLTA C554SeriesPS           |                                      |           |
|       |                                      |                                      |           |
|       |                                      |                                      |           |
| -     |                                      |                                      | 1         |
|       | his driver is digitally signed.      | Windows Update                       | Have Disk |
|       | his driver is digitally signed.      |                                      | Have Disk |

|        | dd Printer                  |                   |                  |               |                |                 |             |
|--------|-----------------------------|-------------------|------------------|---------------|----------------|-----------------|-------------|
| Sent A | aa Pfinter                  |                   |                  |               |                |                 |             |
| You    | 've successfi               | ully added KC     |                  | IOLTA C364    | 4SeriesPS      |                 |             |
|        | ]Set as the defau           | lt printer        |                  |               |                |                 |             |
|        |                             |                   |                  |               |                |                 |             |
|        |                             |                   |                  |               |                |                 |             |
|        |                             |                   |                  |               |                |                 |             |
|        |                             |                   |                  |               |                |                 |             |
|        | neck if your print<br>bage. | er is working pro | operly, or to se | e troubleshoo | ting informati | on for the prir | nter, print |
|        | Print a test page           |                   |                  |               |                |                 |             |
|        |                             |                   |                  |               |                |                 |             |
|        |                             |                   |                  |               |                | Finish          | Cance       |